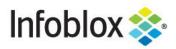

**Deployment Guide** 

# Infoblox Integration with Splunk Phantom

# **Table of Contents**

| Introduction                                    | 2  |
|-------------------------------------------------|----|
| Prerequisites                                   | 2  |
| Known Limitations                               | 3  |
| Best Practices                                  | 3  |
| Workflow                                        | 3  |
| Splunk Phantom Apps                             | 3  |
| Extensible Attributes                           | 3  |
| Infoblox Configuration                          | 4  |
| Create phantom Response Policy Zone in Infoblox | 4  |
| Create phantom_id Extensible Attribute          | 6  |
| Acquire Dossier API Key                         | 7  |
| Splunk Phantom Configuration                    | 8  |
| Download and Configure Splunk Apps              | 8  |
| Test App functionality                          | 13 |
| Infoblox Dossier App                            | 13 |
| Infoblox DDI App                                | 16 |
| Additional Resources                            | 18 |

## Introduction

Infoblox with Splunk Phantom allows for security and incident response teams to leverage the power of a Security Orchestration, Automation and Response platform paired with DNS threat intel and granular network control. Infoblox's Dossier and DNS security offerings empower Splunk Phantom's ability to locate malicious URLs, eradicate threats, and prevent access to dangerous domains. Thus, improving your security posture while maximizing your ROI in both products.

## **Prerequisites**

The following is a list of prerequisites for full functionality of the Infoblox and Splunk Phantom integration:

Infoblox:

- 1. NIOS 8.3 or higher
- 2. NIOS license
- 3. API Only user
- 4. DNS, Response Policy Zone, and DHCP licenses for NIOS
- 1. BloxOne<sup>™</sup> Threat Defense license (one of the following):
  - BloxOne™ Threat Defense Advanced
  - BloxOne<sup>™</sup> Threat Defense Business Cloud
  - o BloxOne™ Threat Defense Business On Premise
- 2. Pre-configured required services: DHCP, DNS, IPAM, RPZ, and Threat Analytics
- 3. NIOS API user with the following permissions (access via API only):
  - All IPv4 Host Addresses RW
  - All IPv4 DHCP Fixed Addresses/Reservations RW
  - All IPv6 DHCP Fixed Addresses RW
  - All IPv6 Host Addresses RW
  - o All A records RW
  - All AAAA Records RW
  - All PTR Records RW
  - o All DNS Views RW
  - All Response Policy Zones RW
  - All Response Policy Rules RW

Splunk Phantom:

- 1. Installed and configured Splunk Phantom device
- 2. Splunk Phantom license
- 3. Configured Office 365 App
- 4. Configured Service Now App
- 5. User access with the following permissions:
  - Basic Permissions:
    - Apps: View / Edit

- Assets: View / Edit
- Playbooks (optional) : Edit / View/ Execute / Edit Code
- Label Permissions
  - Ingested Email List (used for testing) : Edit / View

#### **Known Limitations**

For full functionality of the Infoblox requires the full list prerequisites, the Splunk Phantom apps may or may not fully work without them. For example, the Splunk App Infoblox DDI is reliant on an integrated Configuration Management Database (CMDB) such as Service Now to associate a device with an email. Without a configured CMDB or an integrated Email Server the Splunk Phantom App Infoblox DDI cannot be fully utilized.

## **Best Practices**

As with most infrastructure changes to a production environment, it is recommended that a lab environment is utilized to test the functionalities and impact of any changes being made. Please refer to the NIOS Administration guide about other best practices, limitations, and details on how to administrate your Infoblox grid.

## Workflow

Use the following workflow to deploy this integration:

- 1. Create Response Policy Zone in Infoblox
- 2. Create phantom\_id Extensible Attribute
- 3. Acquire Dossier API key
- 4. Download and Configure Splunk Phantom Infoblox Apps
- 5. Test App functionality (Optional)

#### Splunk Phantom Apps

This document describes how to install and configure Infoblox DDI and Infoblox Dossier Splunk Phantom apps. These apps were created and are supported by Splunk for use by our joint customers. If support is requested for a Splunk Phantom app, seek assistance at the Splunk community website: <u>https://www.splunk.com/en\_us/community.html</u>

For all other Infoblox related Assistance please visit the Infoblox community website: <a href="https://community.infoblox.com/">https://community.infoblox.com/</a>

## **Extensible Attributes**

Below is a table consisting of all extensible attributes utilized in this integration.

| Name       | Description                                                                 | Туре   |
|------------|-----------------------------------------------------------------------------|--------|
| phantom_id | Extensible Attribute that is populated with a value representing a case id. | String |

# **Infoblox Configuration**

©2022 Infoblox Inc. All rights reserved

#### Create phantom Response Policy Zone in Infoblox

To create a Response Policy Zone in Infoblox follow these steps:

Note: You may use a Local Response Policy Zone that has already been created. If you desire to do so, skip this step.

1. Navigate to Data Management DNS Response Policy Zones.

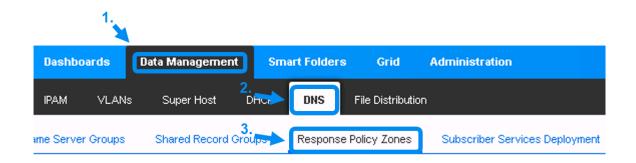

2. Click the + Icon.

| Zones        | Members    | Name Server Groups | Shared Record | Groups Res | ponse Policy Zones |
|--------------|------------|--------------------|---------------|------------|--------------------|
| default      | Ø 1        | 9                  |               |            |                    |
| Quick Filter | None       | ► Off Filter       | On Show F     | ilter      |                    |
| → 🛨          | <b>1</b> - | 1 -   🖶            |               |            |                    |
|              | ORDER 🔺    | NAME               | TYPE          | SEVERITY   | PRIMARY NAME S.    |
|              | 0          | local.rpz          | Local         | Major      | nios.poc.infoblo   |

3. In the following Add Response Policy Zone Wizard, click Next.

| Add        | d Response Policy Zone Wizard > Step 1 of 5                                        | ×          |
|------------|------------------------------------------------------------------------------------|------------|
| ۲          | Add Local Response Policy Zone                                                     | Ø          |
| $\bigcirc$ | Add Response Policy Zone Feed                                                      |            |
| $\bigcirc$ | Add FireEye-Integrated Response Policy Zone                                        |            |
|            |                                                                                    |            |
|            |                                                                                    |            |
|            |                                                                                    |            |
|            |                                                                                    |            |
|            |                                                                                    |            |
| Ca         | ancel Previous Next Schedule for Later Save & Close -                              |            |
|            |                                                                                    |            |
|            | Give the Response Policy Zone a <b>Name</b> , then click <b>Save &amp; Close</b> . | _          |
| Add F      | Response Policy Zone Wizard > Step 2 of 5                                          | ×          |
| *Name      | e 1. phantom                                                                       | <b>@</b> « |
|            |                                                                                    |            |

۳

Next

None (Given)

Major

۳

Previous

5. When prompted, restart any services if needed, click **Restart** located on the yellow banner at the top of the screen. Then, click **Restart** on the following window.

The configuration changes require a service restart to take effect. Click Restart to restart relevant services now or click Ignore to restart the services Inc. Restart View Changes Ignore

Policy Override

Severity

Comment

Disable

Cancel

Schedule for Later

Save & Close 💌

#### Create phantom\_id Extensible Attribute

Create an Extensible Attribute for the integration by performing the following steps:

Note: This Extensible Attribute is case-sensitive. This extensible attribute is required for inputting case ID into Infoblox from Phantom.

1. Navigate to Administration Extensible Attributes.

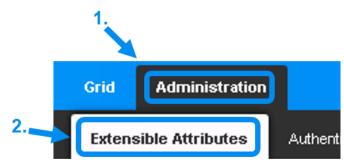

2. Click the + icon located above the checkbox column.

|   | Extensibl    | e Attributes | R |               |
|---|--------------|--------------|---|---------------|
|   | Quick Filter | None         | • | Off Filter On |
| + | + 1 2 1 1    | ī   🕹   🖶    |   |               |
|   | NAME 🔺       |              |   |               |

3. Input the name **phantom\_id**. Then, click **Save & Close**. note the extensible attribute **phantom\_id** is case-sensitive.

| Add Extensible Attribu | te Wizard > Step 1 of 2       | ×             |
|------------------------|-------------------------------|---------------|
| *Name 1.               | phantom_id                    | <b>@</b><br>« |
| Туре                   | String                        |               |
| Number of characters   | Min Max                       |               |
| Comment                |                               |               |
|                        |                               |               |
|                        |                               |               |
|                        |                               |               |
| Cancel                 | Previous Next 2. Save & Close | •             |
|                        |                               |               |

#### Acquire Dossier API Key

To acquire a Dossier API Key, perform the following steps:

1. Log into the Infoblox CSP. Once logged in, highlight your **username** located in the bottom left of the navigation panel, then click on **User Profile** in the list that is revealed.

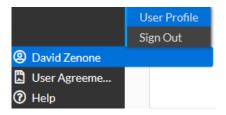

2. On the User Profile page, click the User API Keys tab located at the top of the page.

| User Preferences | User API Keys | Notifications |
|------------------|---------------|---------------|
|------------------|---------------|---------------|

3. Click the **Create** button to begin creating an API key.

| User Preferences |       | Us | er API Keys | Notifications |
|------------------|-------|----|-------------|---------------|
| Create           | Enabl | e  | Disable     | Delete        |

4. On the Create Service API Key panel that is revealed. Give the API Key a Name.

#### Create User API Key

| *Name                            | Tide-API-Key-R53-Guide |                      |                  |  |
|----------------------------------|------------------------|----------------------|------------------|--|
| (Optional) Change the API Keys e | xpiration              | date by changing the | Expires at field |  |
| Expire                           | sat                    | 02/03/22 03:41 pm    | <b></b>          |  |

5.

6. Click **Save & Close** to confirm the creation of the API key

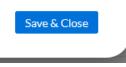

7. After clicking Save & Close, a *dialog box* will appear. **Copy** the API key from this dialog box and save it to a text file for use later. *Please note that once you close this dialog box, the API key will no longer be accessible.* 

|       | <b>API Access Key Generated</b><br>Please copy this API Key as this is the only time you are able to view it. |      |   |
|-------|----------------------------------------------------------------------------------------------------|------|---|
|       | 37                                                                                                    | '4c  |   |
|       |                                                                                                    |      |   |
|       |                                                                                                    |      | > |
|       |                                                                                                    |      |   |
| Close |                                                                                                    | Сору |   |

# **Splunk Phantom Configuration**

#### Download and Configure Splunk Apps

To install the Splunk Phantom apps required for the integration, perform the following steps:

1. Access the Splunk Phantom web interface. Once logged in, click the **navigation menu** located on the top right of the window, then click **Apps**.

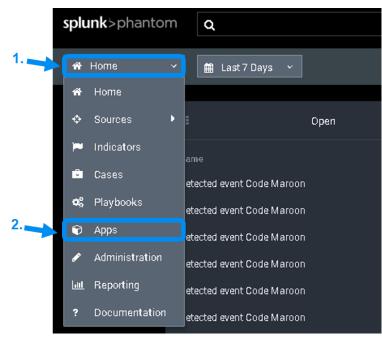

2. Click **New Apps** located on the top right of the Apps page.

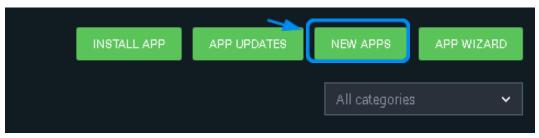

3. Type **Infoblox** in the Search window that is revealed. Then click the **Install** button that is associated with the Infoblox DDI App.

| 1 New App     |                                          | INSTALL ALL |
|---------------|------------------------------------------|-------------|
| 1. Q Infoblox |                                          |             |
|               | Infoblox DDI Version: 1.0.10             | 2. INSTALL  |
|               | Vectra Active Enforcement Version: 3.0.5 | INSTALL     |

4. In the same window, type in **dossier** in the text box. Then click the **Install** button associated with the Infoblox Dossier app.

|    | 1 New App |                                          | INSTALL ALL |
|----|-----------|------------------------------------------|-------------|
| 1. | Q dossier |                                          |             |
|    |           | Vectra Active Enforcement Version: 3.0.5 | INSTALL     |
|    |           | Dossier Version: 1.0.1 2.                |             |

5. On the top left of the App window, Click **Unconfigured Apps**, then type in **infoblox** in the search box.

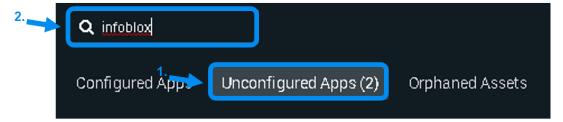

6. Locate the two newly installed apps Dossier and Infoblox DDI. Click the button titled **Configure New Asset** for the App Dossier.

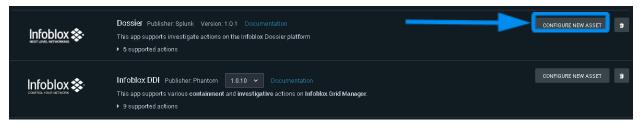

7. Input an **Asset Name**, and if desired an **Asset Description**. Then click on **Asset Settings**. Note the Asset name is referenced when creating playbooks or running actions.

|   |                                                                                       | Dossier<br>Publisher: Splunk<br>App version: 1.0.1<br>Product vendor: Infoblox<br>Documentation |  |  |  |  |  |  |
|---|---------------------------------------------------------------------------------------|-------------------------------------------------------------------------------------------------|--|--|--|--|--|--|
|   | Description<br>This app supports investigate actions on the Infoblox Dossier platform |                                                                                                 |  |  |  |  |  |  |
|   | ASSET CONFIGURATION                                                                   | CONFIGURE NEW ASSET                                                                             |  |  |  |  |  |  |
|   | Asset (0)<br>Select existing asset                                                    |                                                                                                 |  |  |  |  |  |  |
|   | Asset Time Asset Settings Approval Settings Access Control                            |                                                                                                 |  |  |  |  |  |  |
| 4 | Asset name                                                                            |                                                                                                 |  |  |  |  |  |  |
|   | Infobiox                                                                              |                                                                                                 |  |  |  |  |  |  |
| 2 | Asset description                                                                     |                                                                                                 |  |  |  |  |  |  |
| ~ | Infoblox Dossier asset                                                                |                                                                                                 |  |  |  |  |  |  |
|   | Product vendor                                                                        |                                                                                                 |  |  |  |  |  |  |
|   | Infobiox                                                                              |                                                                                                 |  |  |  |  |  |  |
|   | Product name                                                                          |                                                                                                 |  |  |  |  |  |  |
|   | Dossier                                                                               |                                                                                                 |  |  |  |  |  |  |
|   | Tags (Optional, for use in Playbooks)                                                 |                                                                                                 |  |  |  |  |  |  |
|   | Select 🗸                                                                              |                                                                                                 |  |  |  |  |  |  |
|   | SAVE CANCEL                                                                           |                                                                                                 |  |  |  |  |  |  |

8. Input the Dossier API Key that was acquired earlier into the **API Key for Dossier Service** Textbox. Then, click **Save**.

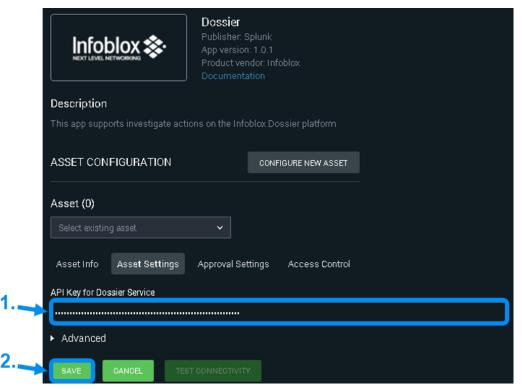

9. Click on **Apps** located at the top left of the App configuration page.

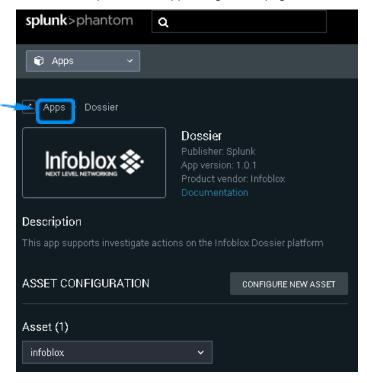

10. On the top left of the App window, Click **Unconfigured Apps**, then type in **infoblox** in the search box.

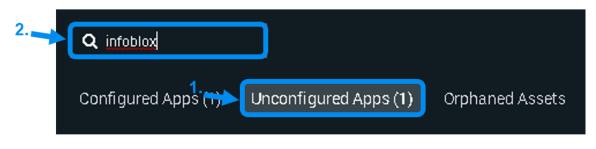

11. Click the button titled **Configure New Asset** for the App Infoblox DDI.

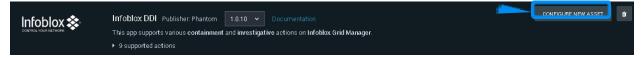

12. Input an **Asset Name**, and if desired an **Asset Description**. Then click on **Asset Settings**. Note the Asset name is referenced when creating playbooks or running actions.

|   |                                                  | Infoblox DDI<br>Publisher: Phantom<br>App version: 1.0.10<br>Product vendor: Infoblox<br>Documentation |                    |  |  |  |  |
|---|--------------------------------------------------|----------------------------------------------------------------------------------------------------|--------------------|--|--|--|--|
|   | Description<br>This app supports various contain | nent and investigative actions on Infol                                                                | olox Grid Manager. |  |  |  |  |
|   | ASSET CONFIGURATION                              | CONFIGURE NEW ASSET                                                                                    |                    |  |  |  |  |
|   | Asset (0)                                        |                                                                                                    |                    |  |  |  |  |
|   | Select existing asset                            |                                                                                                    |                    |  |  |  |  |
|   | Asset In.0 Asset Settings                        | Approval Settings Access Control                                                                       |                    |  |  |  |  |
|   | Asset name                                       |                                                                                                    |                    |  |  |  |  |
|   | infoblox                                         |                                                                                                    |                    |  |  |  |  |
| • | Asset description                                |                                                                                                    |                    |  |  |  |  |
|   | infoblox ddi asset                               |                                                                                                    |                    |  |  |  |  |
|   | Product vendor                                   |                                                                                                    |                    |  |  |  |  |
|   | Infoblox                                         |                                                                                                    |                    |  |  |  |  |
|   | Product name                                     |                                                                                                    |                    |  |  |  |  |
|   | Infoblox DDI                                     |                                                                                                    |                    |  |  |  |  |
|   | Tags (Optional, for use in Playb                 | ooks)                                                                                                  |                    |  |  |  |  |
|   |                                                  |                                                                                                    |                    |  |  |  |  |
|   | SAVE CANCEL                                      |                                                                                                    |                    |  |  |  |  |

13. On the **Asset Configuration** page, input the **URL** of the Infoblox grid, the **Username** of a user who has API access that was specified in the prerequisites along with the associated **Password**. Then, click **Save** to finalize the creation of this asset.

| ASSET CONFIGURA              |                           | GURE NEW ASSET            |  |
|------------------------------|---------------------------|---------------------------|--|
| Asset (0)                    |                           |                           |  |
| Select existing asset        | ~                         |                           |  |
| Asset Info Asset S           | ettings Approval Settings | Access Control            |  |
| URL (e.g. https://10.10.10   | 0.10)                     |                           |  |
| 1 https://192.168.24.2       |                           | Verify server certificate |  |
| Username                     |                           | Password                  |  |
| 2. API-Only                  |                           |                           |  |
| <ul> <li>Advanced</li> </ul> |                           |                           |  |
|                              | TEST CONNECTIVITY         |                           |  |

#### **Test App functionality**

To test the functionality of the Apps, perform the following steps. Screenshots are taken from an environment with emails that have been ingested from an Office 365 server.

Note: to test the functionality of the Dossier and DDI apps you must have integrated and preconfigured an Office 365 server with Splunk Phantom. For more information on how to integrate Office 365 into phantom, download and install the Office 365 App, then access the imbedded Documentation:

| Office 365 | Office 365 DEV Publisher: Splunk Version: 1.0.101 Documentation<br>This appingests emails from a mailbox in addition to supporting various investigative and containment actions on an Office 365 service |
|------------|----------------------------------------------------------------------------------------------------|
|            | <ul> <li>14 supported actions</li> <li>1 configured asset</li> </ul>                                                                                                    |

#### **Infoblox Dossier App**

1. Navigate to the list of all ingested emails by clicking on the navigation menu labeled **Home**, then clicking on **Sources**.

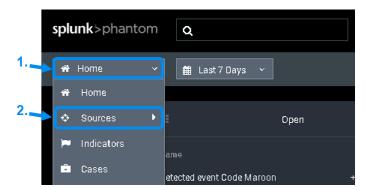

2. Navigate to an Email's Mission Control by clicking on an Email.

| Q :    | Search ever | it names                                        |                                   |                   |                          | Show Select a filter | ~         | + EVENT    |
|--------|-------------|-------------------------------------------------|-----------------------------------|-------------------|--------------------------|----------------------|-----------|------------|
|        |             | Top Events<br>6810<br>email                     | Severity<br>High<br>Medium<br>Low | 1135<br>5675<br>0 | Status<br>Open<br>Closed | 6810<br>0<br>0       |           | Top Owners |
| Label: | email 🗙     | OLEAR SAVE                                      |                                   |                   |                          |                      | Dynamic   | Updates 🛑  |
|        |             | NAME                                            | LABEL ~                           | owner ~           |                          |                      |           |            |
|        | 6845        | Is this Spam?                                   | email                             |                   | New                      | MEDIUM               | TLP.AMBER |            |
|        | 6844        | Time is running out, Should! Discover solutions | to y email                        |                   | New                      | MEDIUM               | TLP.AMBER |            |
| •      | 6843        | FW: [POTENTIAL PHISH] Comprehensible Qua        | ntity email                       |                   | New                      | MEDIUM               | TLP.AMBER |            |
|        | 6842        | FW: [GitHub] Your password was reset            | email                             |                   | New                      | меріцім              | TLP.AMBER |            |
|        | 6841        | Detected event Code Maroon                      | email                             |                   | New                      |                      | TLRWHITE  |            |
|        | 6840        | Is This a Phish? - FW: Calling All Employees!   | email                             |                   | New                      | MEDIUM               | TLP.AMBER |            |

3. In Mission control for the selected email, click the **Action** button located on the right side of the window.

| _      | - | ► ACTION |   |   | ► PLAYBOOK |   |   |
|--------|---|----------|---|---|------------|---|---|
| ts (7) |   | .httl    | + | - | 8          | 2 | » |

4. At the top of the Run Action window, click on **By App** to sort the list of actions by App.

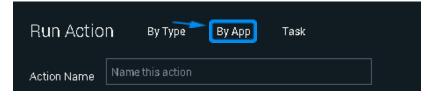

5. Click on the **Dossier** app, then click on the action **lookup domain**. Next, click on the recently created Dossier **Asset**.

|    | Run Actio                         | П Ву Туре     | Ву Арр          | Task |    |                 |  |
|----|-----------------------------------|---------------|-----------------|------|----|-----------------|--|
|    | Action Name user initiated lookup |               | p domain action |      |    | Schedule        |  |
|    |                                   |               |                 |      |    |                 |  |
|    | Q Search a                        | <b>2.</b>     | Q Search        |      | 3. | Q Search assets |  |
| 1. | Carbon Black                      | Response Demo | lookup doma     | ain  |    | infoblox        |  |
|    |                                   |               | lookup hash     |      |    |                 |  |
|    | Dossier                           |               | lookup ip       |      |    |                 |  |
|    | MaxMind                           |               | lookup url      |      |    |                 |  |

6. Input a **domain** to check its Dossier data. Pictured is a known malicious domain Ministryofvapes. After inputting a domain, click **Save**, then click **Launch**. *Note the domain that you lookup does not need to be listed in the email, however the domain must be a real domain.* 

| Q Search assets |             |                                                                                                |
|-----------------|-------------|------------------------------------------------------------------------------------------------|
| infoblox        | Configuring | Configure lookup domain on infoblox                                                            |
|                 | 1.          | Using App: Dossier<br>domain * ?<br>ministryofvapes.com<br>ADD ANOTHER<br>2.<br>DELETE<br>SAVE |
|                 |             |                                                                                                |
|                 |             |                                                                                                |
|                 |             |                                                                                                |

 Observe the results of the test in the Activity panel. If the test was successful, the Dossier asset has been properly configured and the Dossier app can now be used as a part of Splunk Phantom Playbooks.

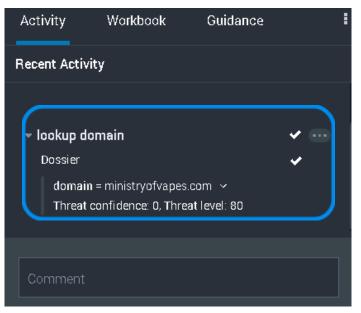

#### **Infoblox DDI App**

1. Using the same email that was used to test the Infoblox Dossier app, click the **Action** button located on the right side of the window.

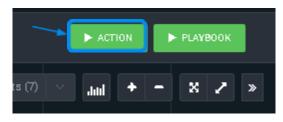

2. At the top of the Run Action window, click on **By App** to sort the list of actions by App.

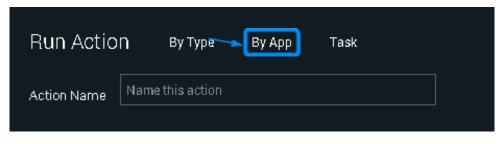

 Locate and click on the Infoblox DDI app. Then click on the action block domain. Next, click on the previously created infoblox DDI Asset.

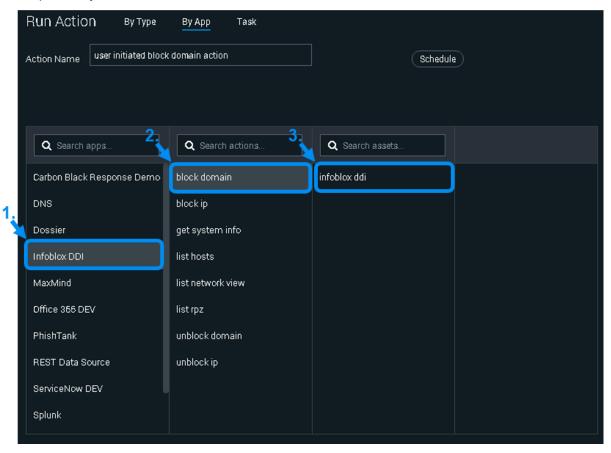

4. Input a domain to be blocked. Then input a **Response Policy Zone** that exists on your Infoblox Grid.

| Run Actio      | n Ву Туре          | Ву Арр        | Task                      |    |             |             |    |
|----------------|--------------------|---------------|---------------------------|----|-------------|-------------|----|
| Action Name    | user initiated blo | ck domain act | ion                       |    | Schedule    |             |    |
| < block domain |                    |               |                           |    |             |             |    |
| Q Search a     | assets             |               |                           |    |             |             |    |
| infoblox ddi   |                    | Configuring   | Configure block doma      |    |             |             |    |
|                |                    |               | Using App: Infoblox D     | DI |             |             |    |
|                |                    | 1             | domain * 😧                |    |             |             | 3. |
|                |                    |               | ministryofvapes.con       | )  | phantom     |             |    |
|                |                    | 2.            | network view 😧<br>default |    | comment 😧   |             | _  |
|                |                    |               | duran                     |    |             |             |    |
|                |                    |               |                           |    | ADD ANOTHER | delete SAV  | re |
|                |                    |               |                           |    |             |             |    |
|                |                    |               |                           |    |             |             |    |
|                |                    |               |                           |    |             |             |    |
|                |                    |               |                           |    |             | CANCEL LAUR | юн |

Observe the results of running the action in the Activity panel. If successful, the Infoblox DDI asset has been properly configured. You may now use the Infoblox DDI in Splunk Phantom Playbooks.

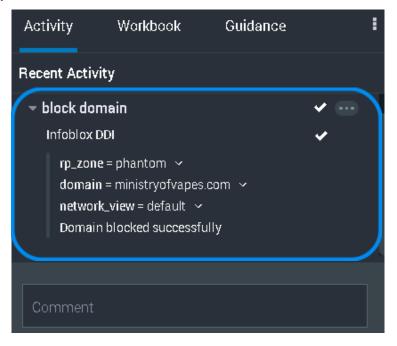

# **Additional Resources**

#### Infoblox community Website: https://community.infoblox.com/

#### Infobiox NIOS Documentation: https://docs.infobiox.com/display/nios84/Infobiox+NIOS+8.4

#### Splunk Community Website: https://www.splunk.com/en\_us/community.html

Splunk Phantom Website: <u>https://my.phantom.us</u>

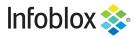

Infoblox is the leader in modern, cloud-first networking and security services. Through extensive integrations, its solutions empower organizations to realize the full advantages of cloud networking today, while maximizing their existing infrastructure investments. Infoblox has over 12,000 customers, including 70 percent of the Fortune 500.

in f y D

Corporate Headquarters | 2390 Mission College Boulevard, Ste. 501 | Santa Clara, CA | 95054 +1.408.986.4000 | info@infoblox.com | www.infoblox.com

© 2021 Infoblox, Inc. All rights reserved. Infoblox logo, and other marks appearing herein are property of Infoblox, Inc. All other marks are the property of their respective owner(s).